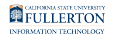

# **Personalizing your Campus Solutions Homepages**

This article covers how faculty and staff can personalize their Campus Solutions/ Student Administration homepages, including renaming homepages and changing the order of homepages.

# **Choose the topic you want to learn about:**

## Renaming your Homepages

**1. Click on the Actions menu and then select Personalize Homepage.** 

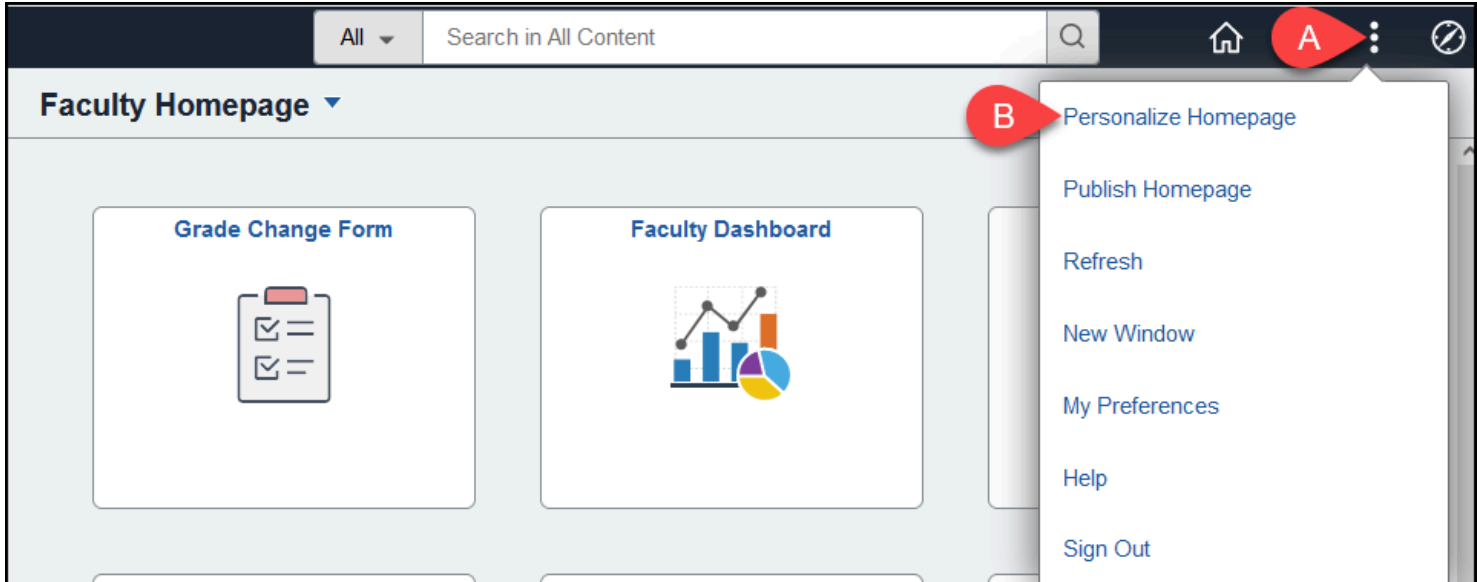

- A. Click on Actions menu (three dots) at the top right.
- B. Select **Personalize Homepage**.

FULLERTON

## **2. On the left, click on the homepage that you want to edit.**

 Note that you cannot rename some homepages such as the Faculty Homepage and Student Homepage.

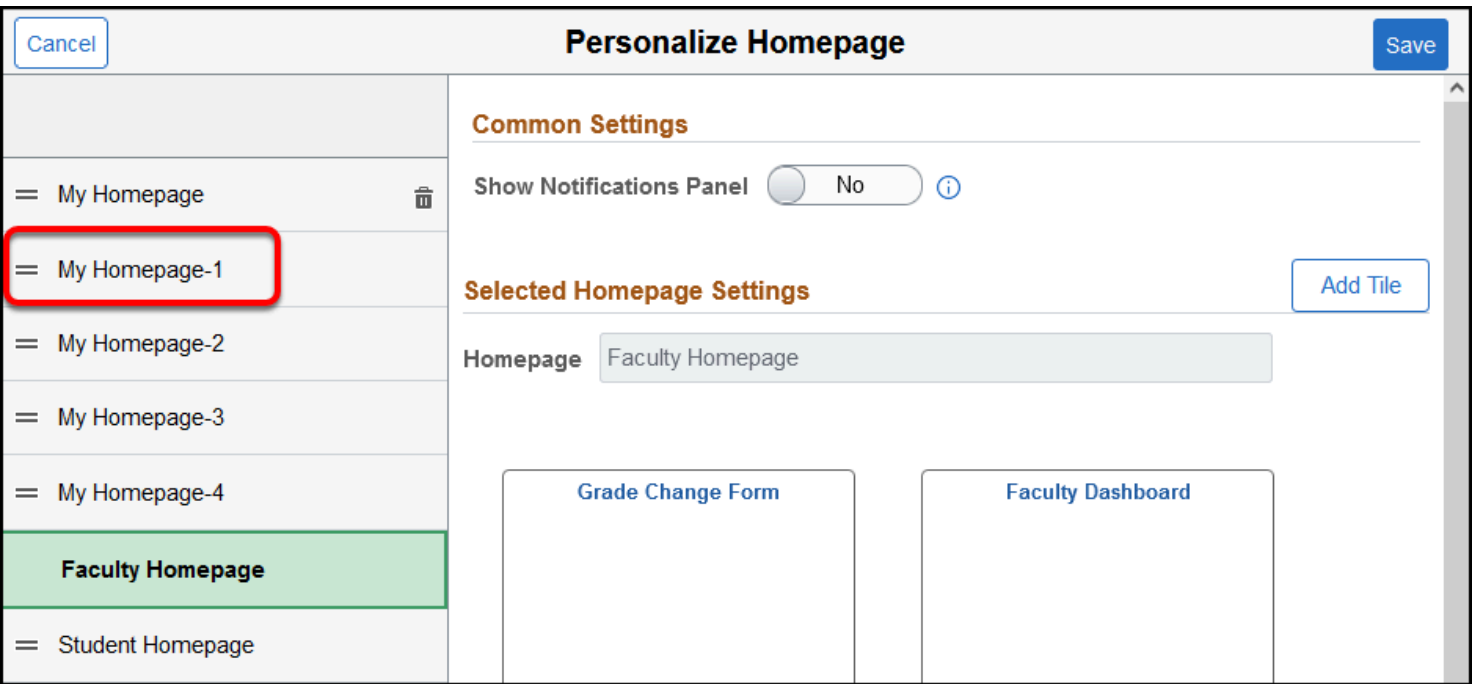

#### **3. Highlight the current name of the homepage.**

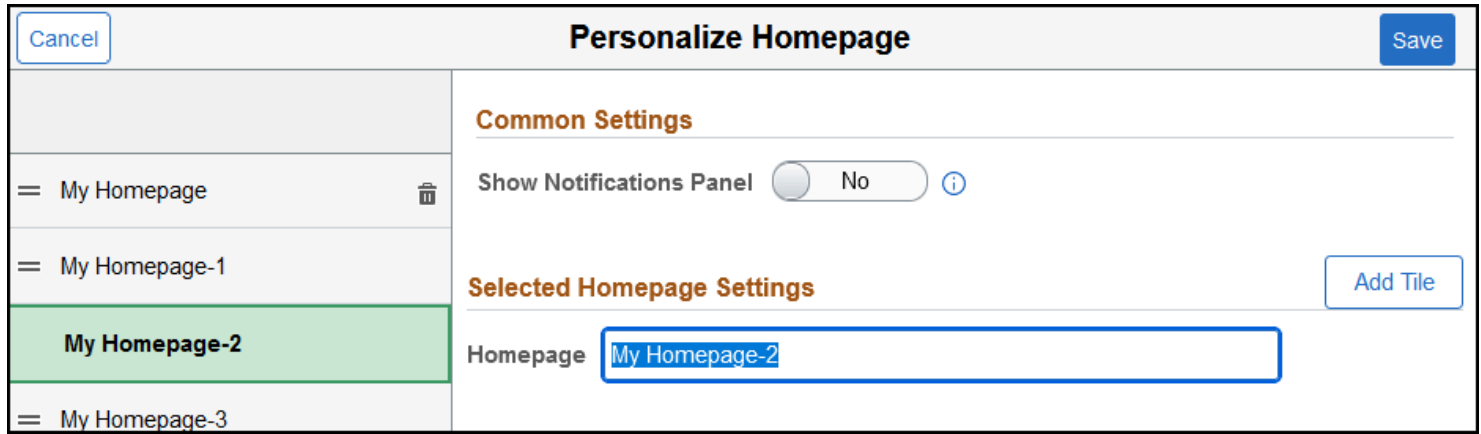

#### **4. Enter a new name for the homepage and then click Save.**

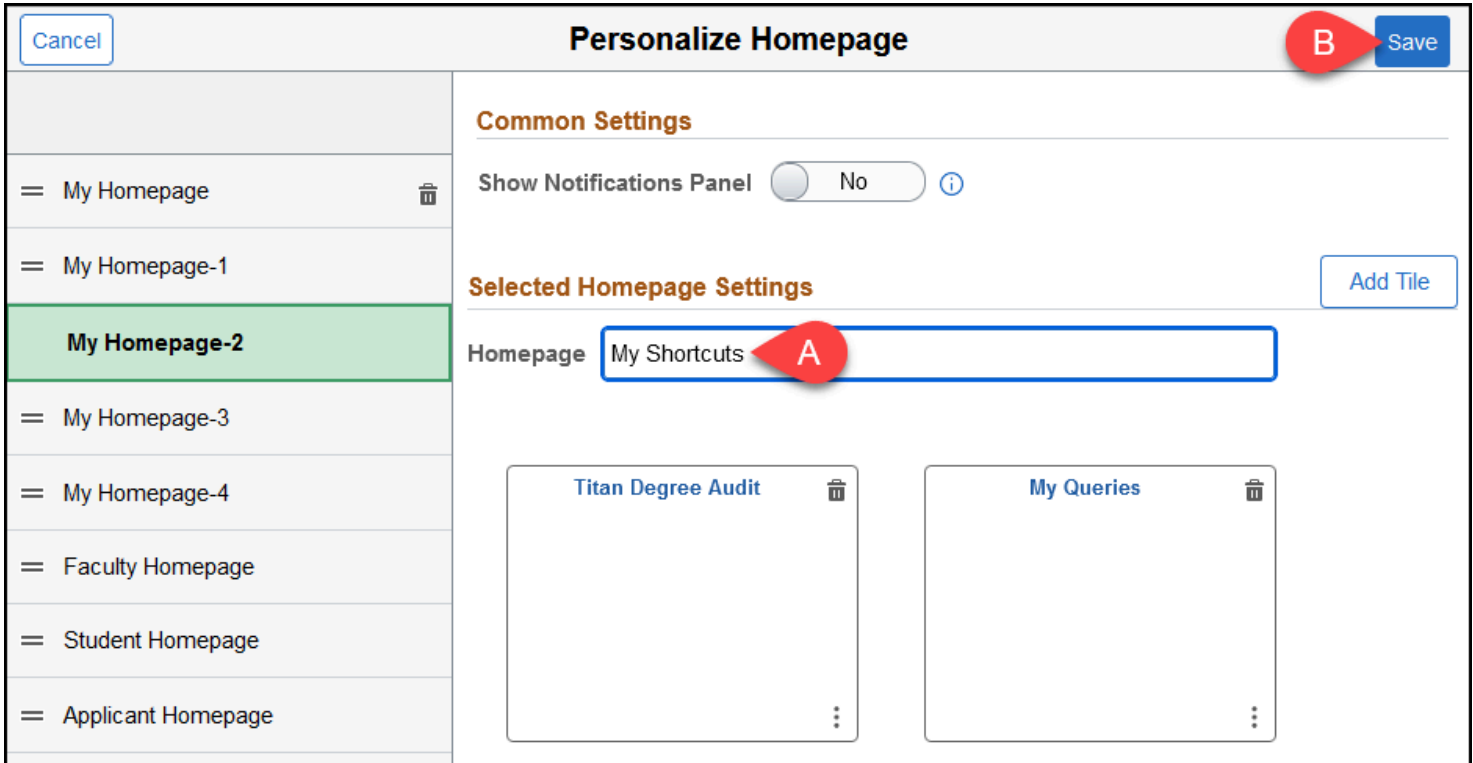

- A. Enter a new name for the homepage.
- B. Then click **Save**.

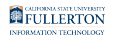

#### **5. The page will automatically refresh to show the homepage with its new name.**

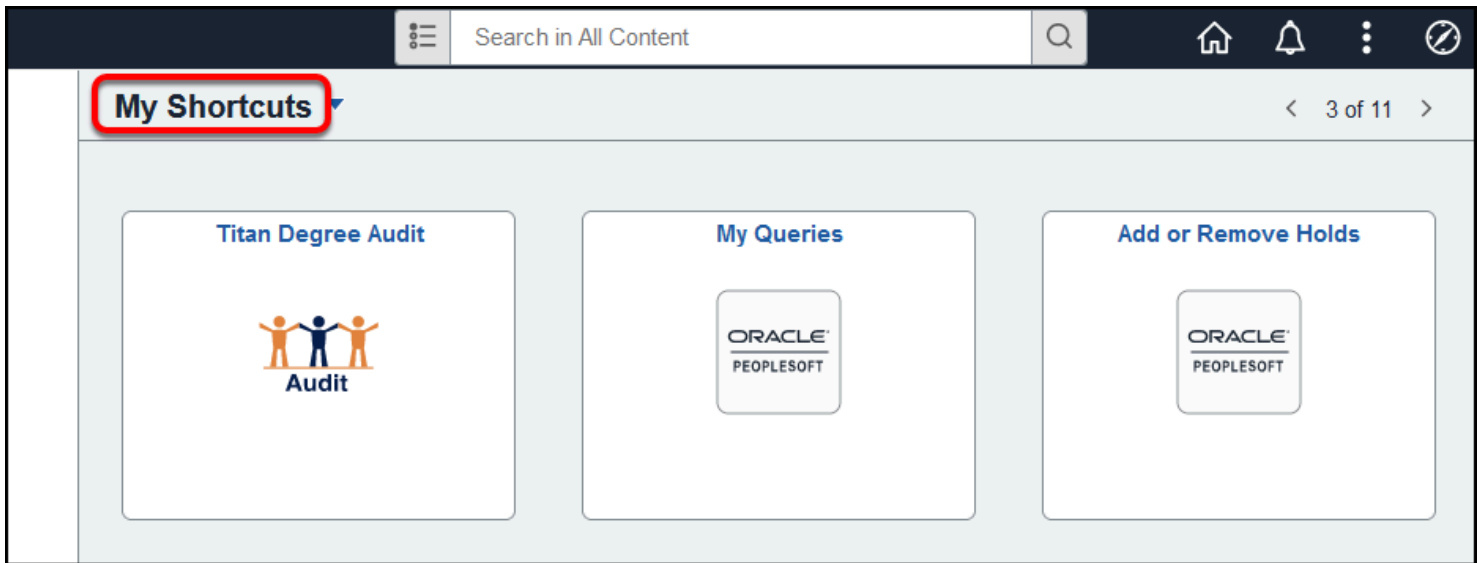

Changing the order of Homepages

## **1. Click on the Actions menu and then select Personalize Homepage.**

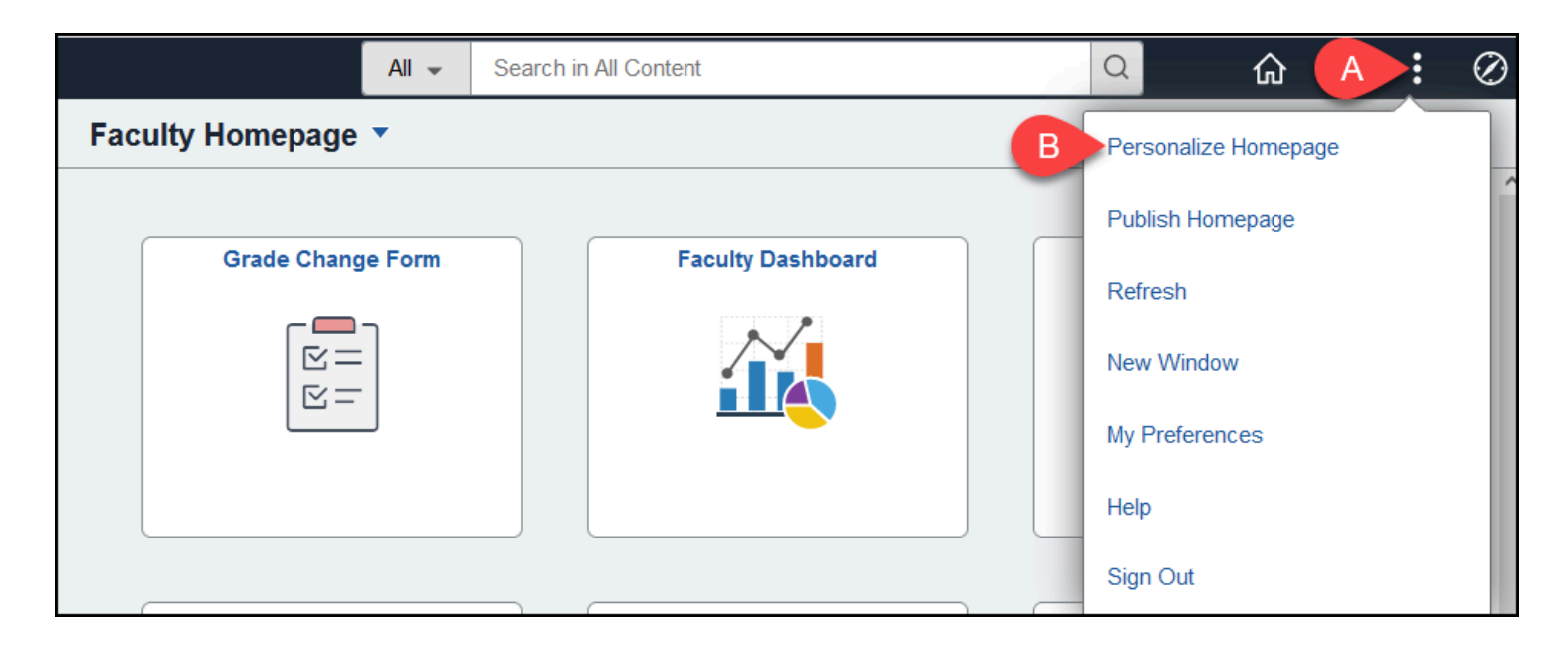

- A. Click on Actions menu (three dots) at the top right.
- B. Select **Personalize Homepage**.

**FULLERTON** 

#### **2. On the left, drag a homepage up or down to reorder the list of homepages. Move as many of the homepages as you wish.**

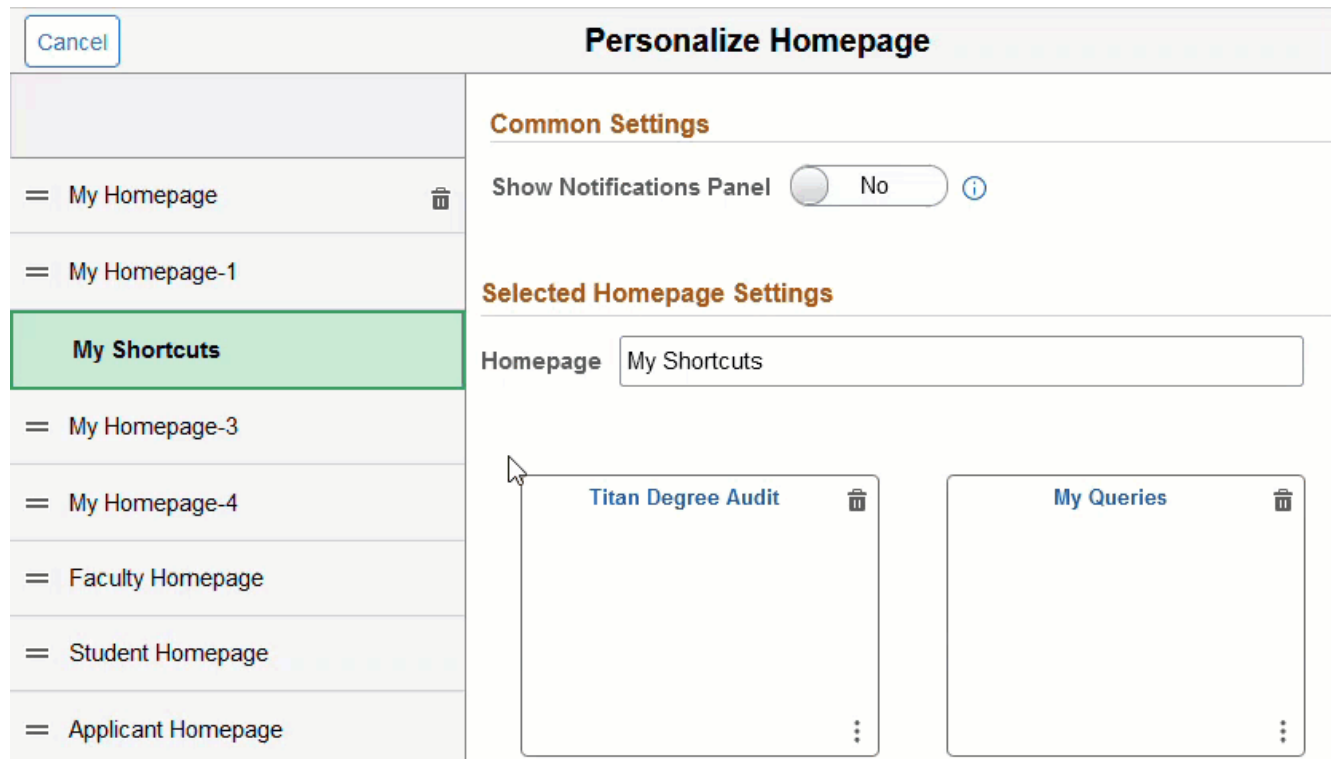

#### **3. Click Save to save your changes.**

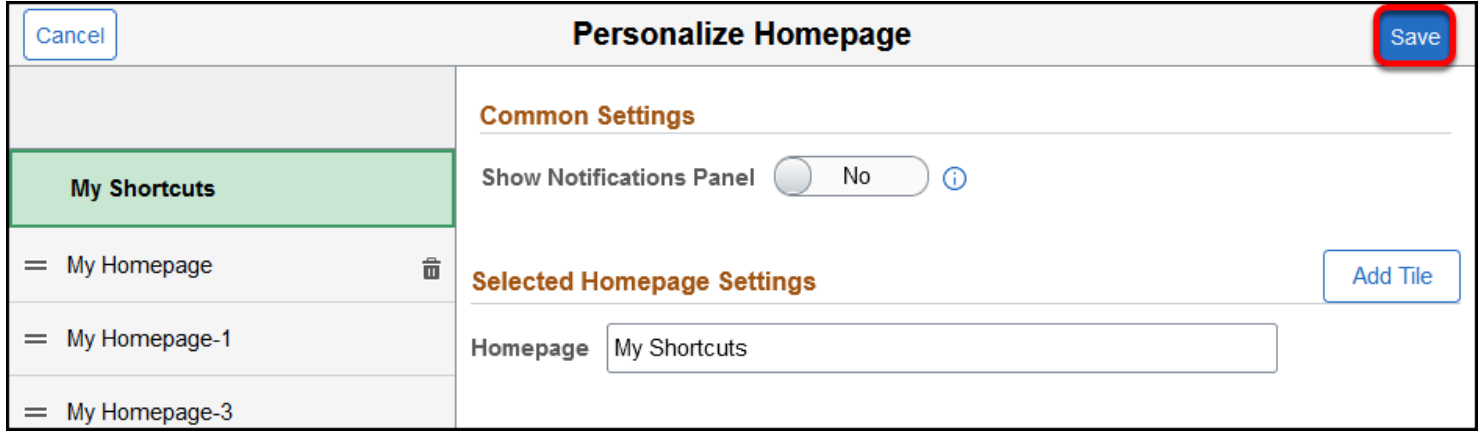

FULLERTON

**4. You'll be taken back to your default homepage. When you click on the list of homepages, they will now appear in the new order.** 

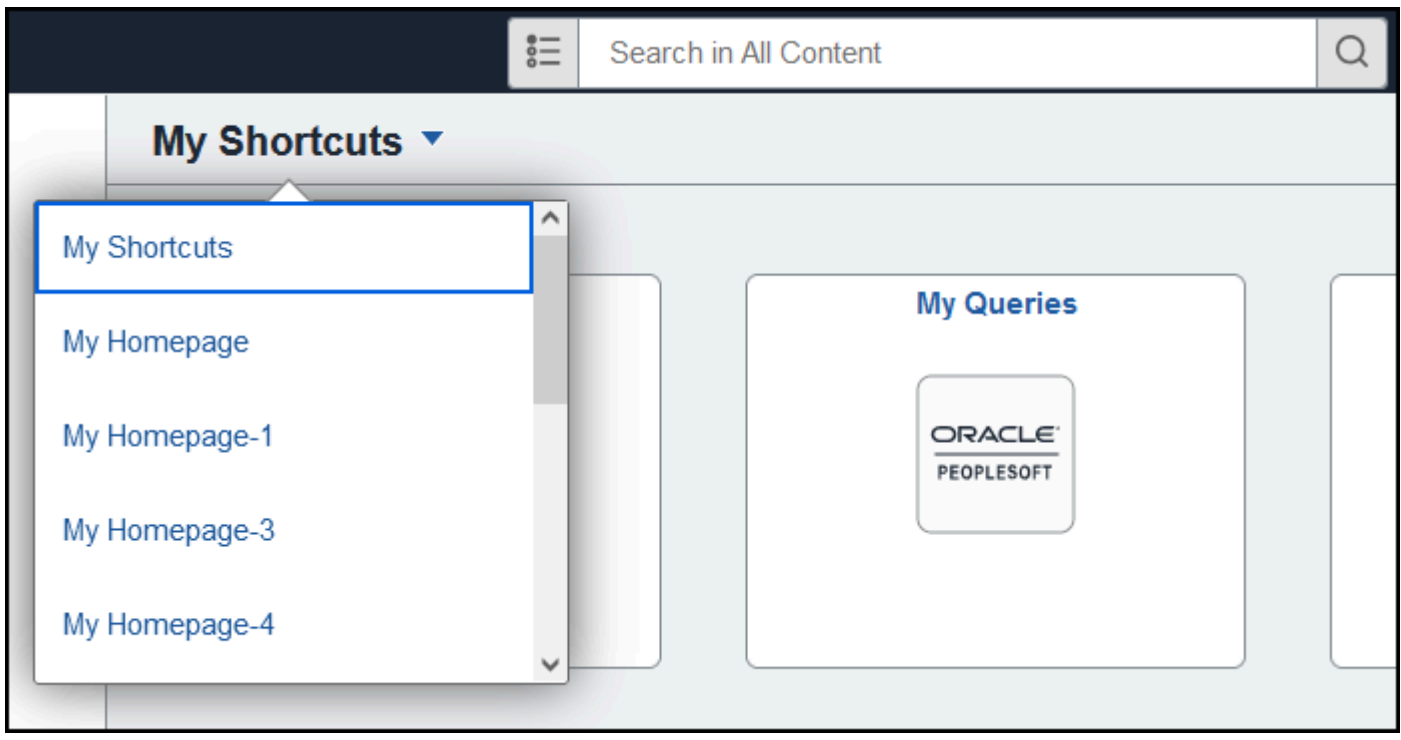

## **Need More Help?**

For technical assistance, contact the IT Help Desk at 657-278-7777 or [helpdesk@fullerton.edu](mailto:helpdesk@fullerton.edu).